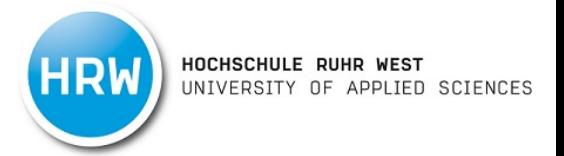

### **Fernleihe (Medium)**

1. Ein in unserer Bibliothek nicht vorhandenes Medium (Buch, DVD o.Ä.) können Sie über die Fernleihe aus einer anderen Bibliothek bestellen. Klicken Sie hierzu auf den Reiter "Fernleihe" und "Bestellen: Bücher und Abschnitte". Hier loggen Sie sich mit Ihren Bibliotheksbenutzerdaten ein. Ihren Benutzernamen finden Sie unter dem Strichcode auf Ihrem Studierendenausweis. Das voreingestellte Passwort ist ihr Geburtsdatum 6-stellig.

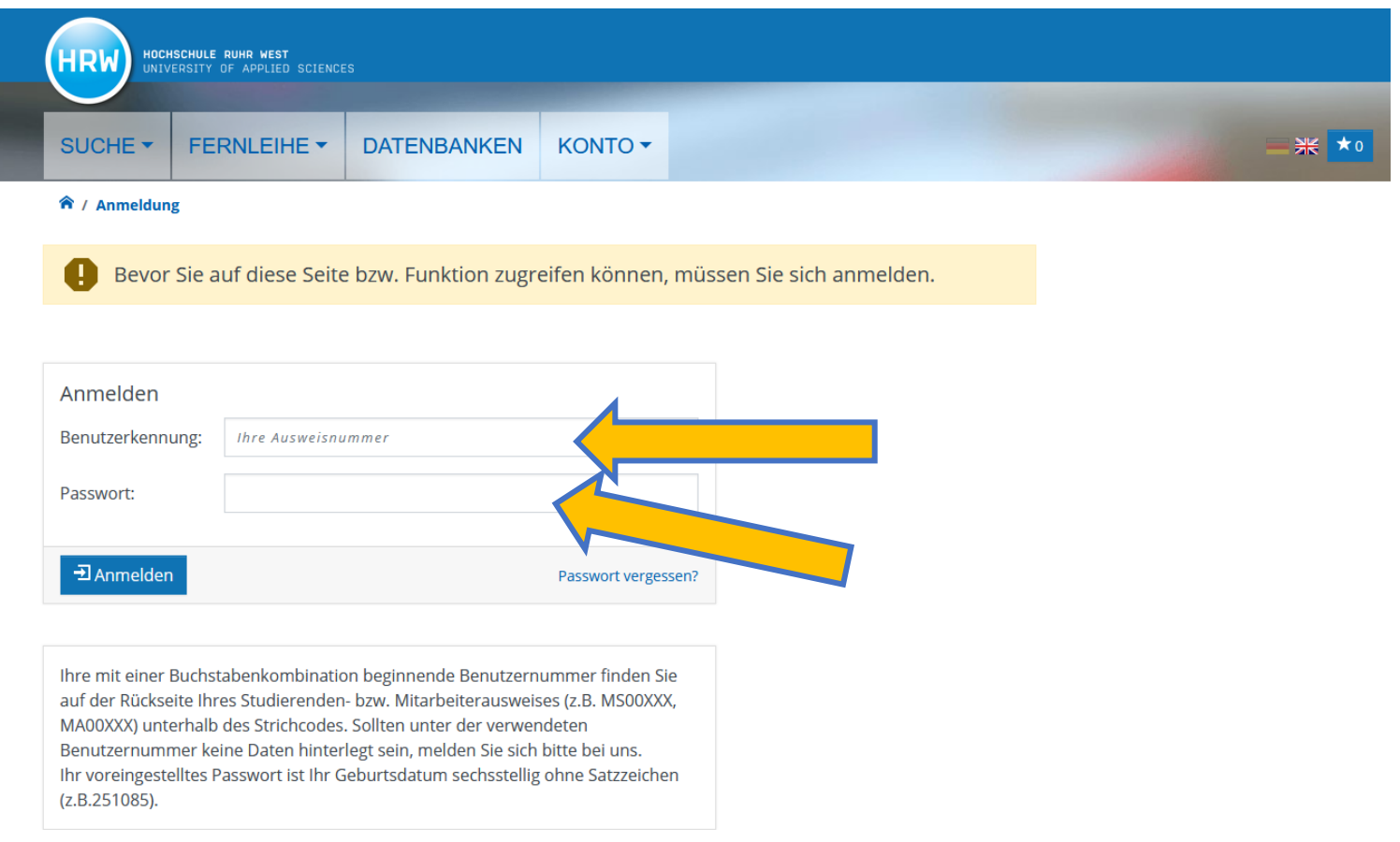

2. Suchen Sie das entsprechende Medium über die Suchmaske. Falls Sie eine ISBN haben, ist die Suche über diese meistens am einfachsten.

HOCHSCHULE RUHR WEST<br>UNIVERSITY OF APPLIED SCIENCES

1RW

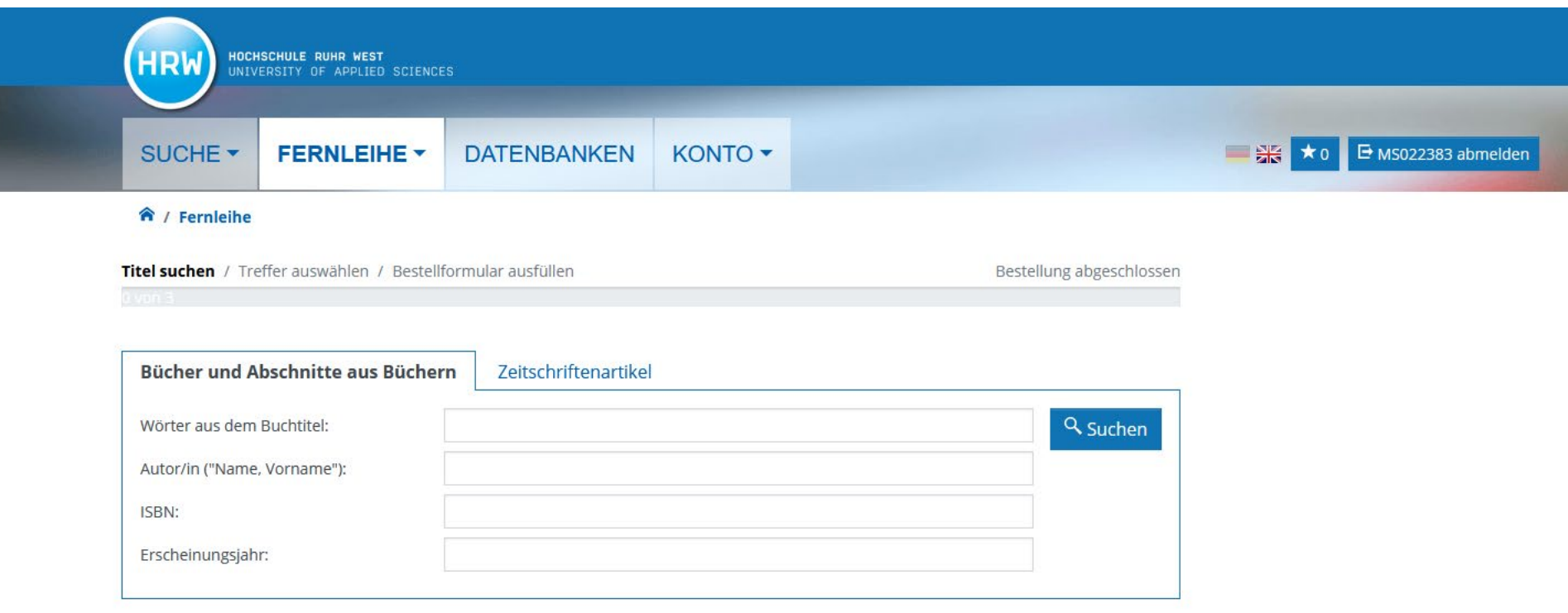

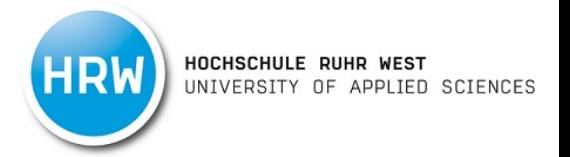

3. Wählen Sie über die Schaltflächen "Zum Bestellformular" und "Ganzes Buch (Ausleihe) das gewünschte Buch aus. Falls Sie nur einen Aufsatz aus dem Buch bestellen möchten, wählen Sie hier die Schaltflächen "Zum Bestellformular" und "Abschnitt / Kapitel (Kopie) aus und verfahren anschließend wie bei einer Aufsatzbestellung (s. Fernleihe Zeitschriftenaufsatz).

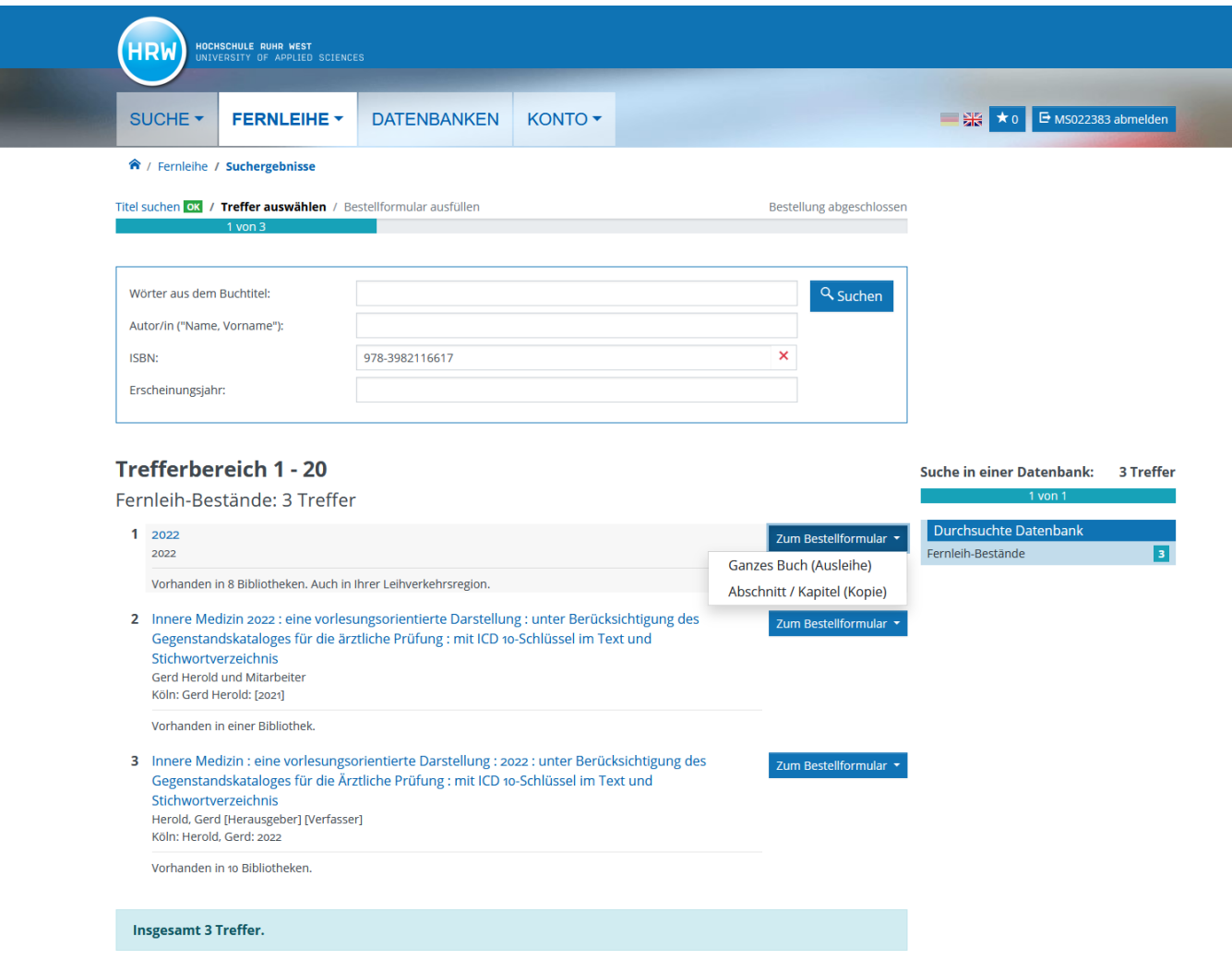

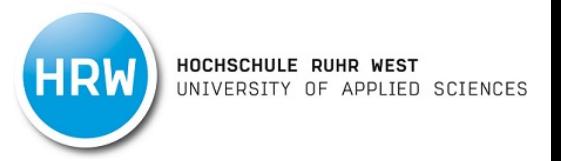

3. Wählen Sie unter Lieferbedingungen aus, ob Sie auch eine andere Auflage wünschen, ob ggfls. eine Vormerkung vorgenommen werden soll und an welcher Zweigstelle Sie das Medium abholen möchten.

Mit dem Button bestellen, wird die Fernleihe kostenpflichtig (1,50 €) für Sie ausgelöst. Sie werden dann per E-Mail benachrichtigt, sobald Sie das Buch an der Bibliothekstheke abholen können.

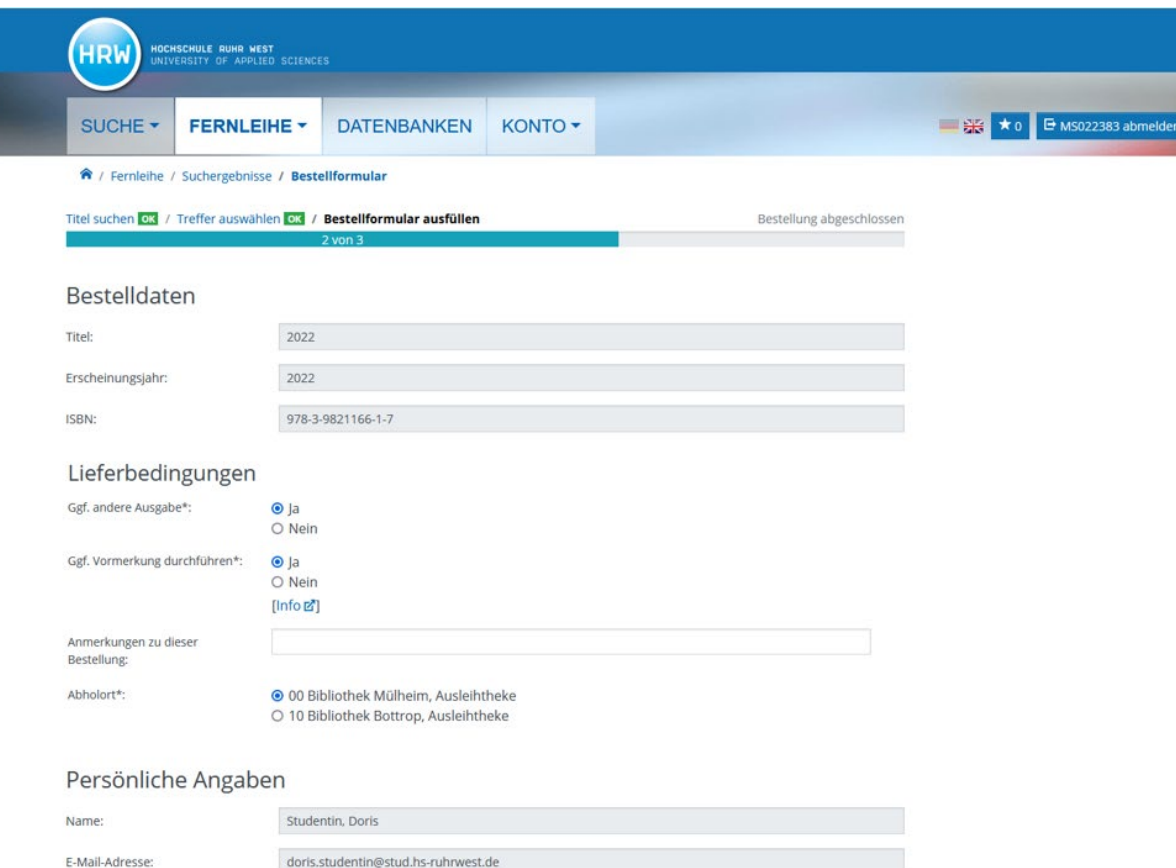

#### Zahlungsart

Abrechnung der Gebühren über das Benutzerkonto in Ihrer Bibliothek [Info E']

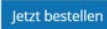

HOCHSCHULE RUHR WEST UNIVERSITY OF APPLIED SCIENCES

### Stand Januar 2022

## **Fernleihe (Aufsatz)**

1. Wenn Sie einen Zeitschriftenaufsatz bestellen möchten, klicken Sie auf den Reiter "Fernleihe" und "Bestellen: Zeitschriftenartikel". Hier loggen Sie sich mit Ihren Bibliotheksbenutzerdaten ein. Ihren Benutzernamen finden Sie unter dem Strichcode auf Ihrem Studierendenausweis. Das voreingestellte Passwort ist ihr Geburtsdatum 6-stellig.

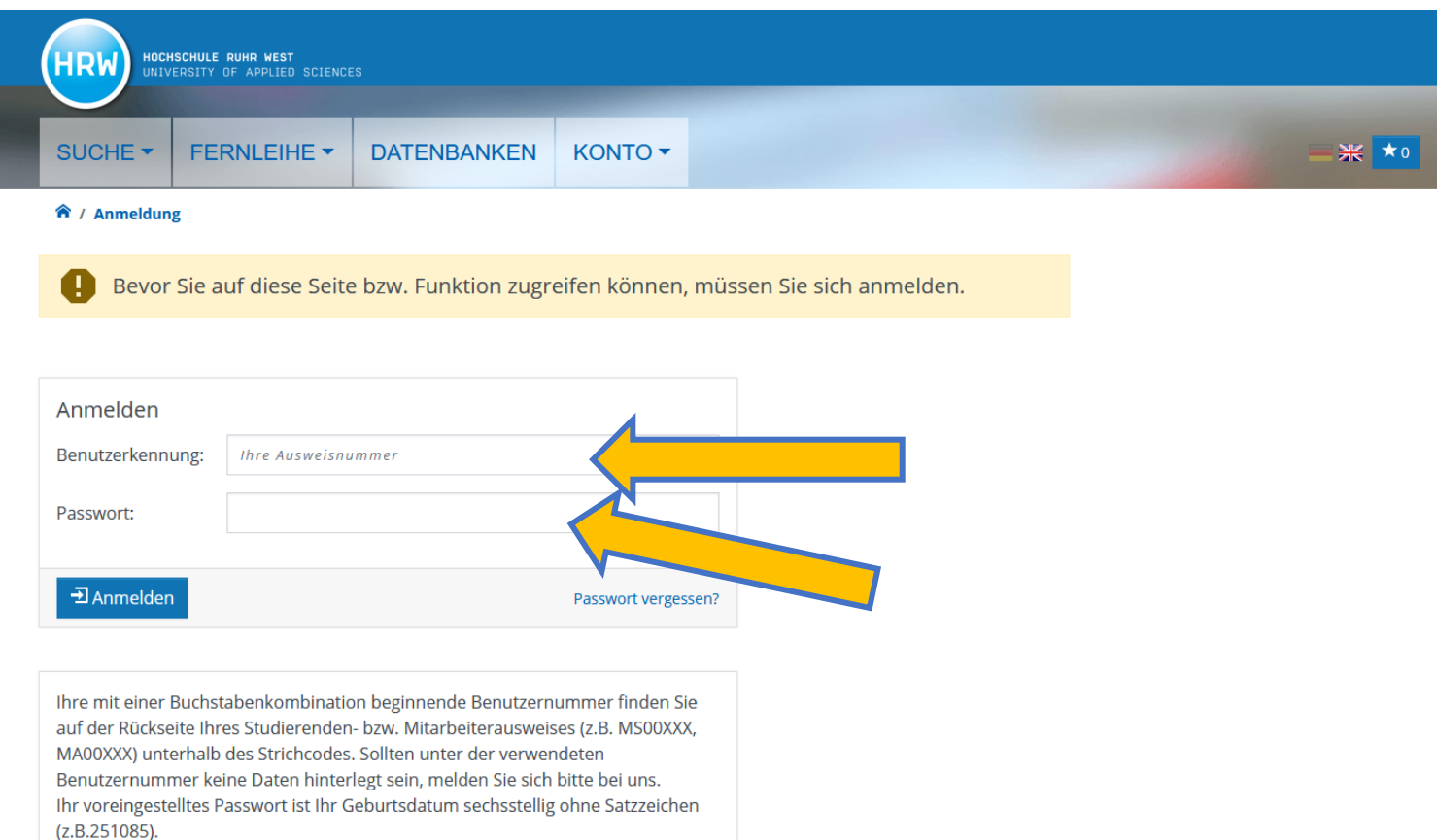

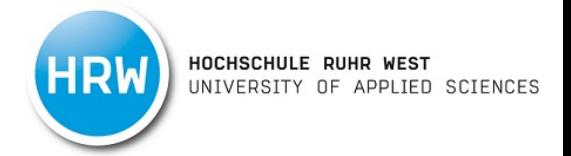

2. Suchen Sie nun nach der Zeitschrift (nicht nach dem Titel des Aufsatzes). Am einfachsten ist es, wenn Sie mit der ISSN der entsprechenden Zeitschrift suchen.

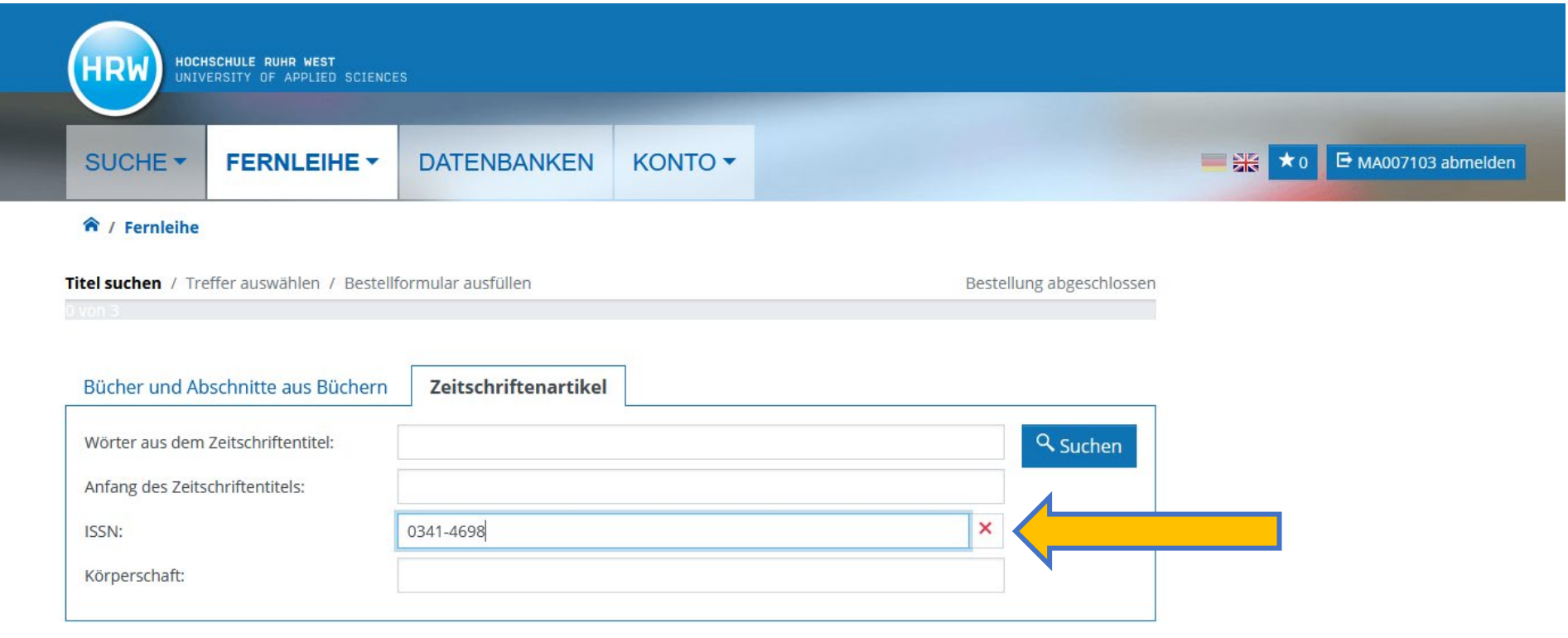

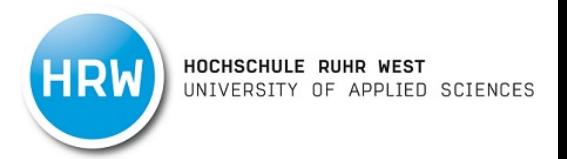

4 Treffer

Suche in einer Datenbank:

3. Wählen Sie im Trefferbereich die richtige Zeitschrift über den Button "Zum Bestellformular" aus.

# **Trefferbereich 1 - 20**

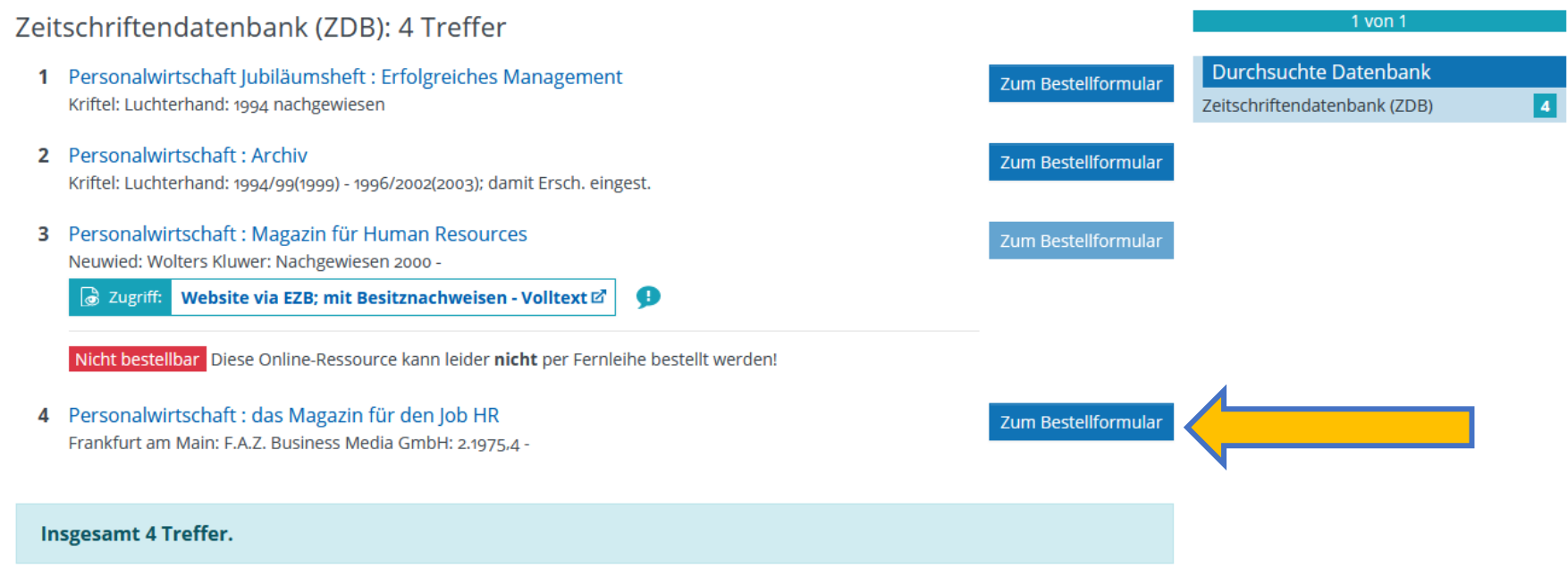

L.

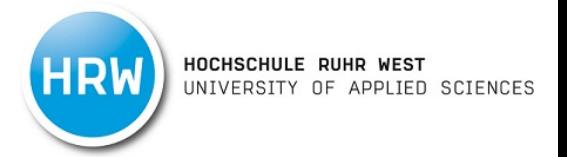

4. Füllen Sie nun die Angaben zum Aufsatz und die Lieferbedingungen aus.

Mit dem Button "Jetzt bestellen", wird die Aufsatzfernleihe kostenpflichtig (1,50 €) für Sie ausgelöst. Sie werden dann per E-Mail benachrichtigt, sobald Sie den Aufsatz an der Bibliothekstheke abholen können.

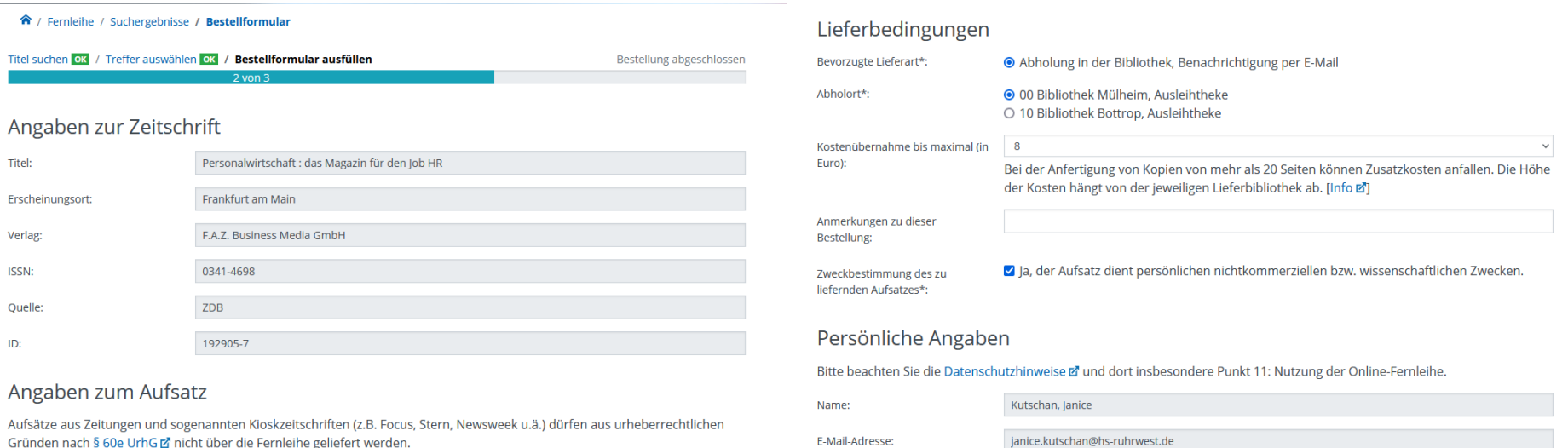

Gründen nach § 60e UrhG Z nicht über die Fernleihe geliefert werden.

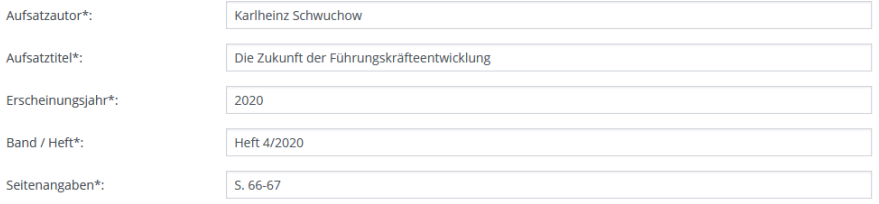

Zahlungsart

E-Mail-Adresse:

Abrechnung der Gebühren über das Benutzerkonto in Ihrer Bibliothek [Info Z]

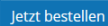